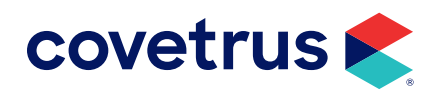

# **AXIS-Q™ Installation**

IMPROMED®

software.covetrus.com | 855.478.7920 © 2023 Covetrus, Inc. All rights reserved. No copying without consent. 23.10.0.1 06022023

### **TABLE OF CONTENTS**

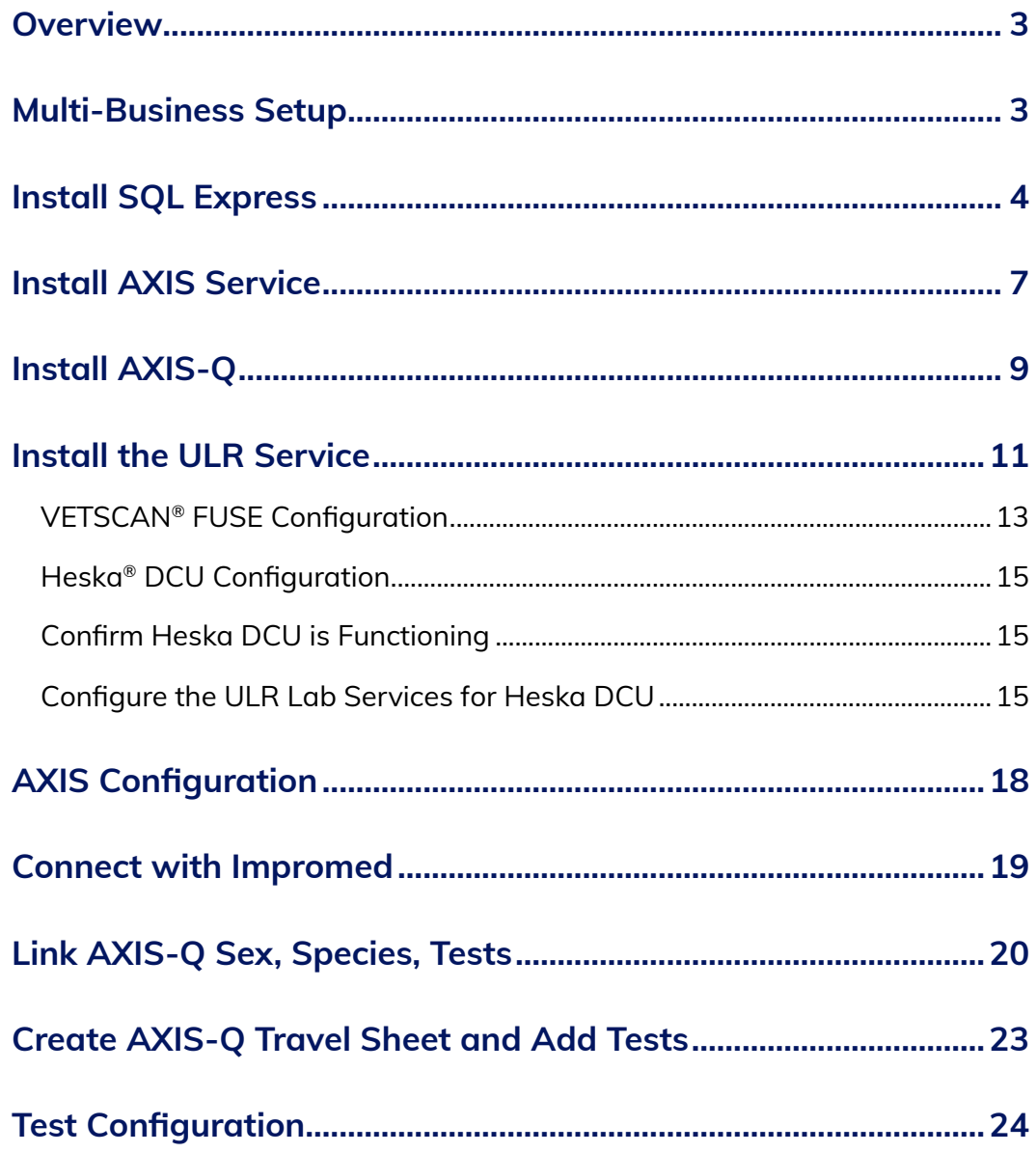

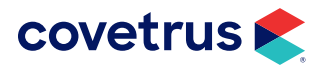

# <span id="page-2-0"></span>**Overview**

Covetrus is proud to offer AXIS-Q! AXIS-Q allows customers the freedom to choose the in-house/point of care diagnostic equipment that best fits their practice while enabling an integration that provides an efficient workflow and captures missed charges. By automating the workflow of requesting diagnostic tests and returning the results to the Electronic Medical Record, AXIS-Q:

- Reduces the unnecessary human interaction,
- Eliminates steps in the process,
- Reduces errors, and
- Reduces missed charges!

# **Multi-Business Setup**

Before following the steps to setup AXIS-Q in a multi-business environment, be sure to select the practice when logging into Impromed.

- If the practices in a multi-business environment have not been setup with AXIS-Q, follow the steps for a normal install but ["Install AXIS Service"](#page-6-1) on the server instead of a workstation.
- If one of the practice locations is already using AXIS-Q, **do not** install SQL 2022 Express or the AXIS-Q Service.
- Step 1 under the ["AXIS Configuration"](#page-17-1) section should show analyzers from the different practices running AXIS-Q.
- For a multi-business setup, if the clinic is using the same tests, set the AXIS-Q column to prompt for a workstation name (do not do step 8-12 under Linking AXIS-Q Sex, Species and Tests). When creating a lab request the clinic will get a prompt to where they are sending the request. The clinic will need to select the name of the workstation at their location.
- If the clinic is not using the same tests, follow the steps under "Link AXIS-Q Sex, Species, Tests" on [page](#page-19-1) 20.

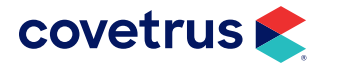

# <span id="page-3-0"></span>**Install SQL Express**

- 1. When access to the AXIS-Q installation folder has been provided, extract the folder onto the computer desktop.
- 2. Open the SQL Express 2022 folder.
- 3. Double-click SQLInstaller.exe.

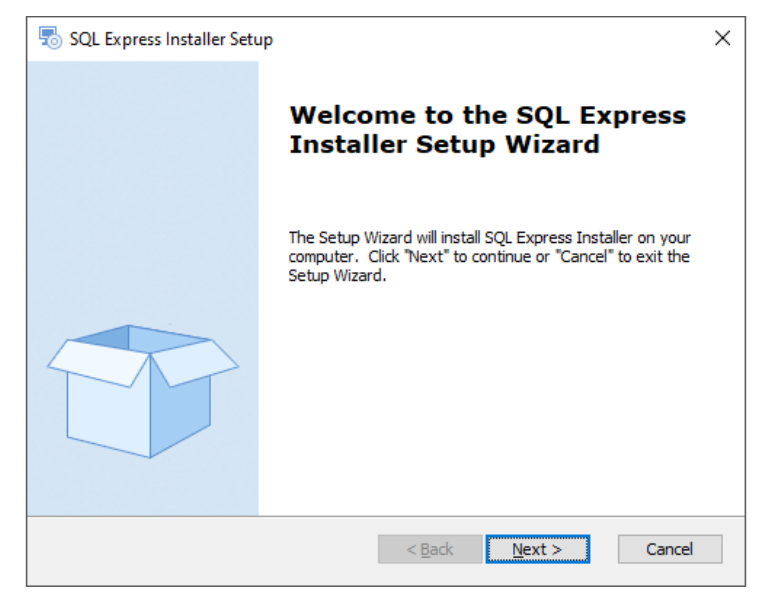

#### 4. Click Next.

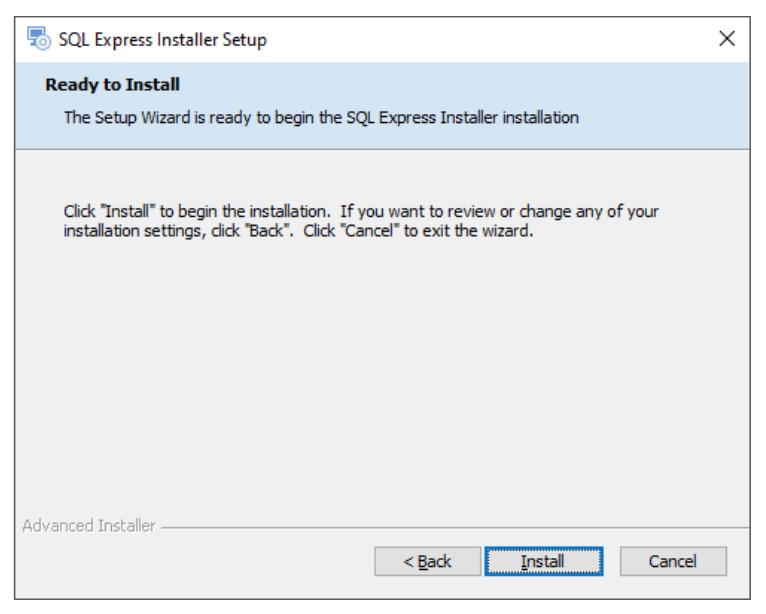

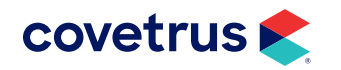

#### 5. On Ready to Install, click Install.

This next phase will take some time to run.

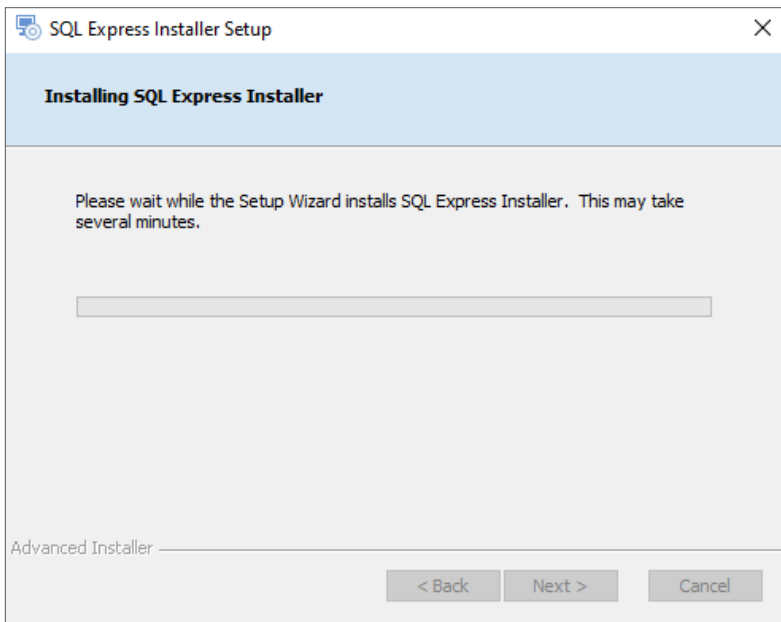

6. When the installation is complete, click Finish.

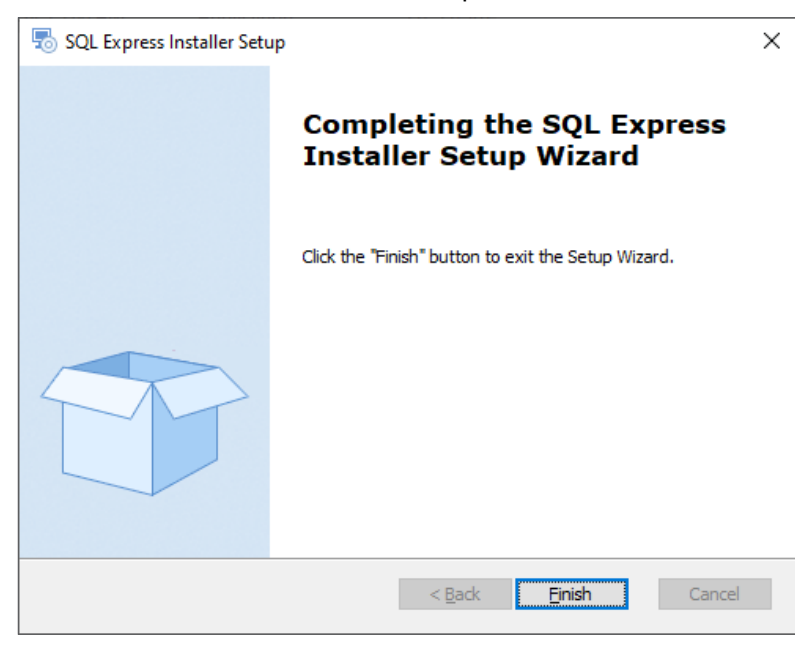

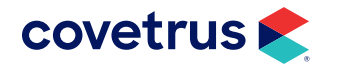

- 7. Activate Microsoft Message Queue:
	- a. Open the Control Panel.
	- b. Click on Programs and Features.
	- c. Click the link for Turn Windows features on or off.
	- d. Check Microsoft Message Queue (MSMQ) Server.
	- e. Click OK.
	- f. Close the Control Panel (Programs and Features).

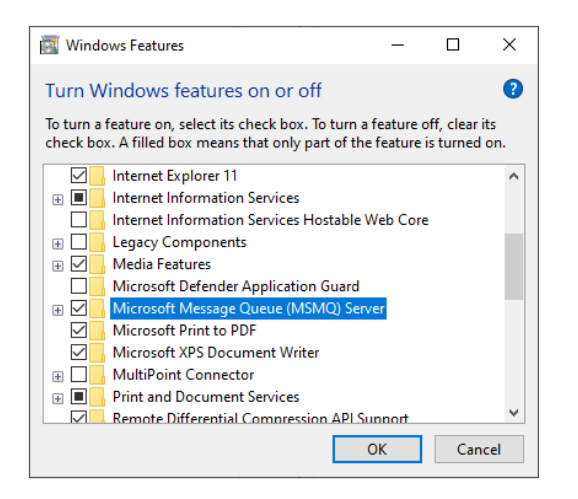

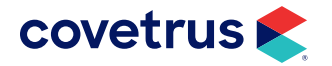

# <span id="page-6-1"></span><span id="page-6-0"></span>**Install AXIS Service**

- 1. Return to the AXIS-Q installation folder.
- 2. Double-click on Setup AXIS Service.exe.
- 3. On the Welcome screen, click Next.

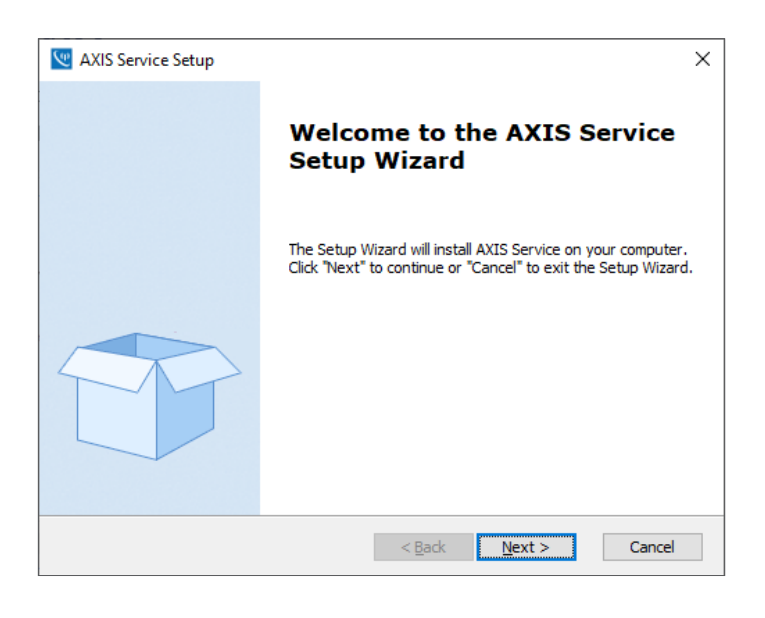

4. On the End-User License Agreement screen, accept the terms then click Next.

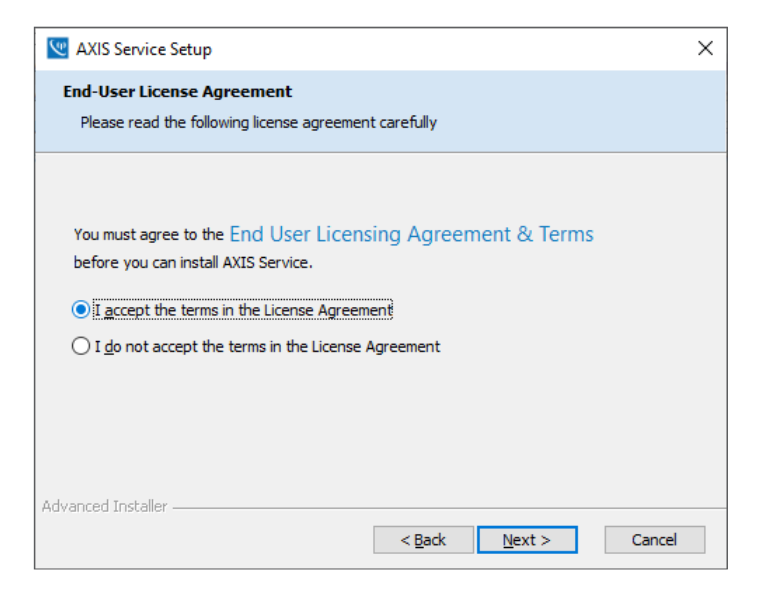

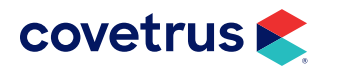

5. On the Ready to Install screen, click Install.

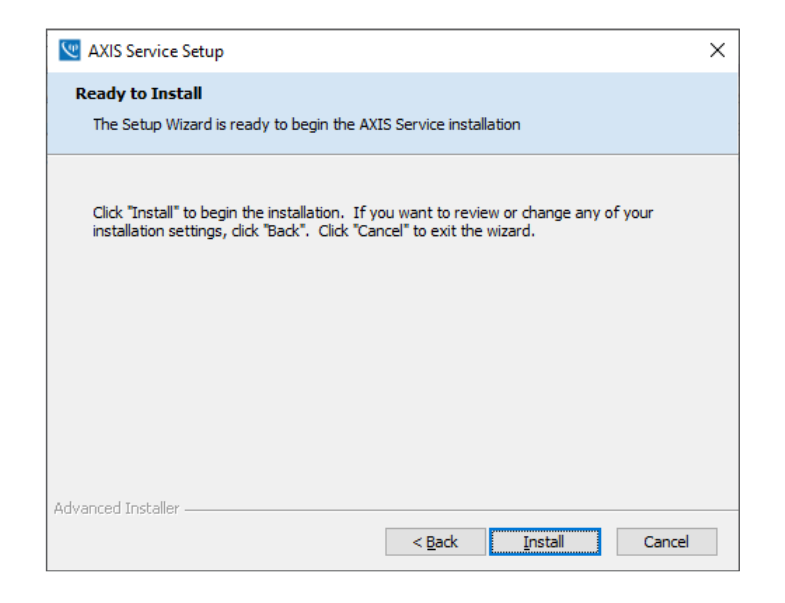

6. When the installation is successful, click Finish.

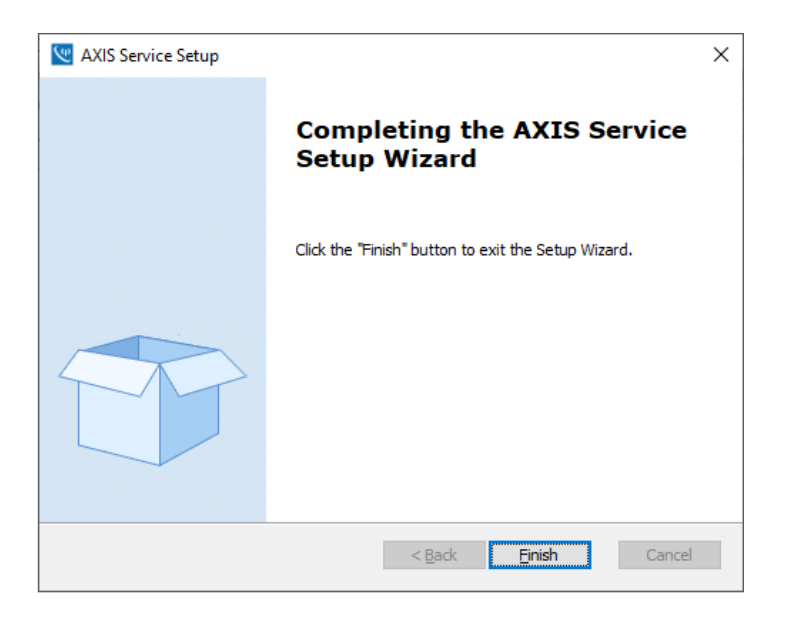

7. Continue with installing AXIS-Q on the following page.

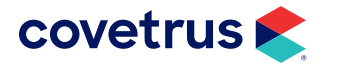

# <span id="page-8-0"></span>**Install AXIS-Q**

- 1. Return to the AXIS-Q installation folder.
- 2. Double-click on Setup AXIS-Q.exe.
- 3. On the Welcome screen, click Next.

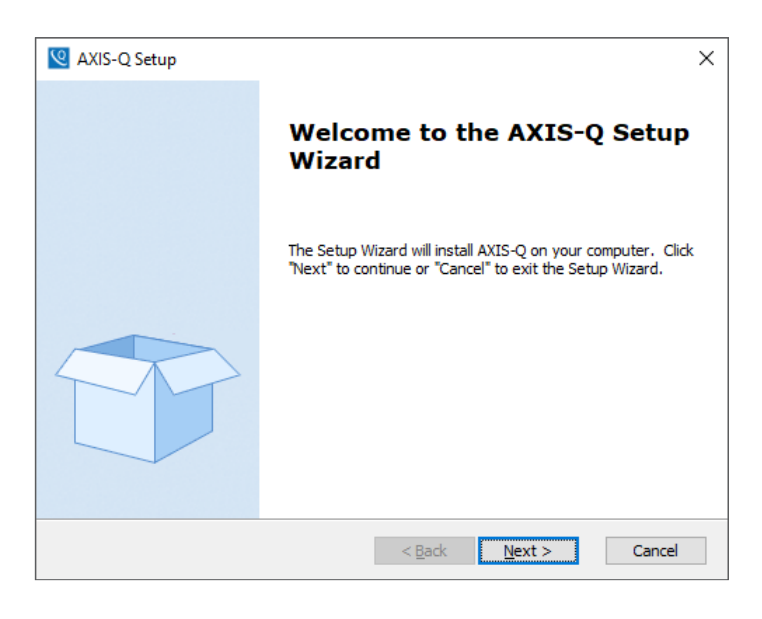

4. On the End-User License Agreement, accept the terms then click Next.

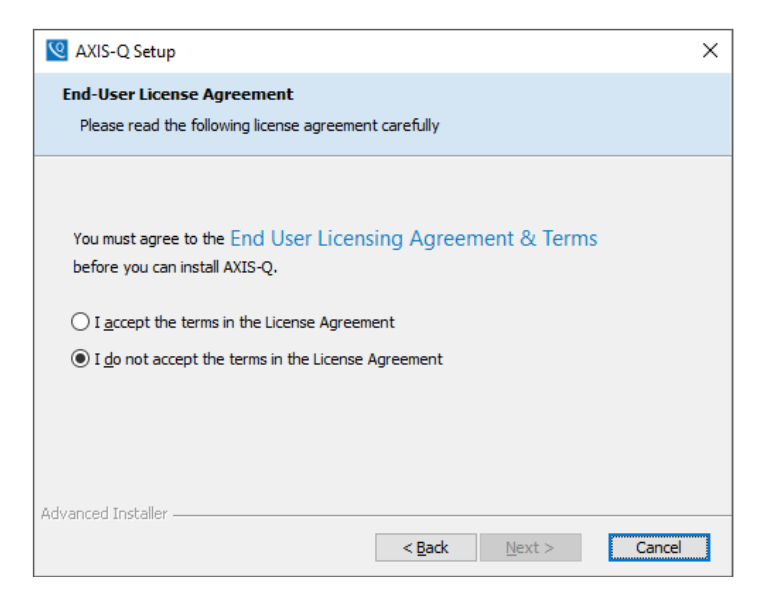

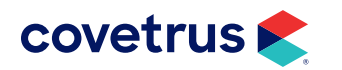

5. On the Select Installation Folder screen, click Next to accept the default folder location.

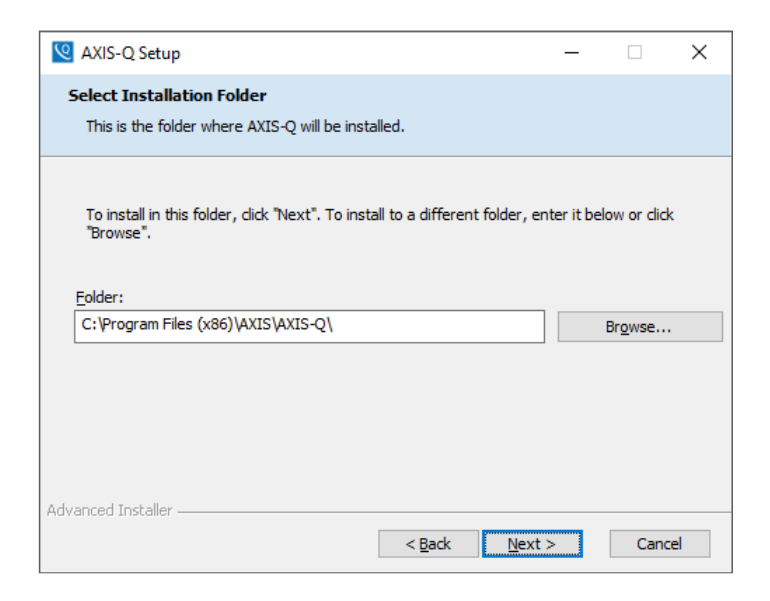

6. On the Ready to Install screen, click Install.

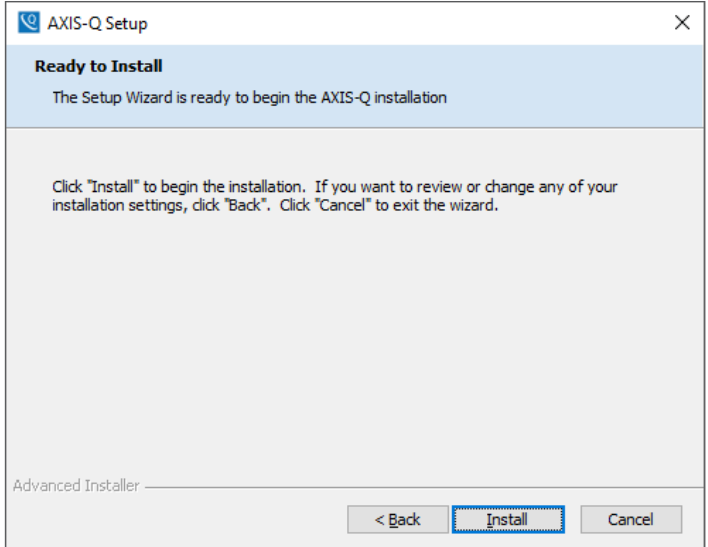

7. When the installation is complete, click Finish.

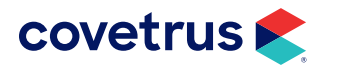

# <span id="page-10-0"></span>**Install the ULR Service**

Follow the steps below to install the AXIS ULR Service.

- 1. Return to the AXIS-Q installation folder.
- 2. Double-click on Setup ULR Service.exe.
- 3. On the Welcome screen, click Next.

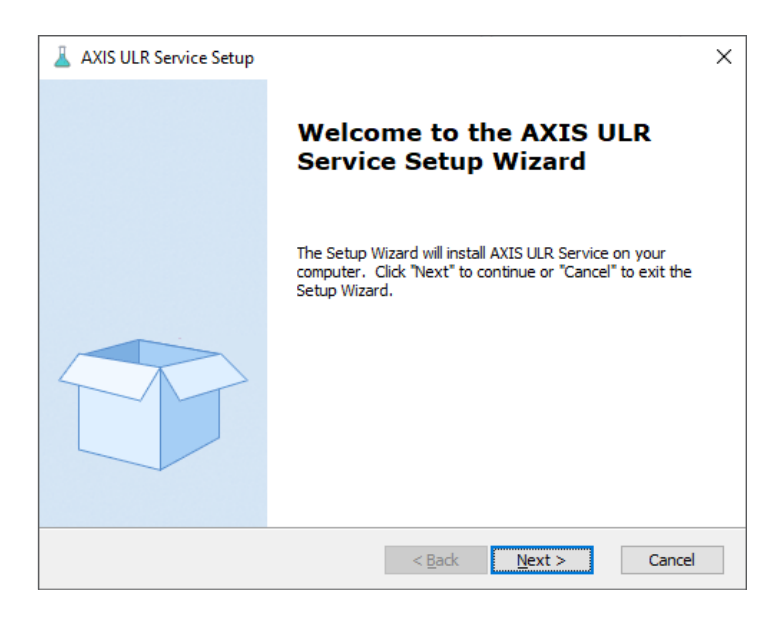

4. On the End-User License Agreement, accept the terms then click Next.

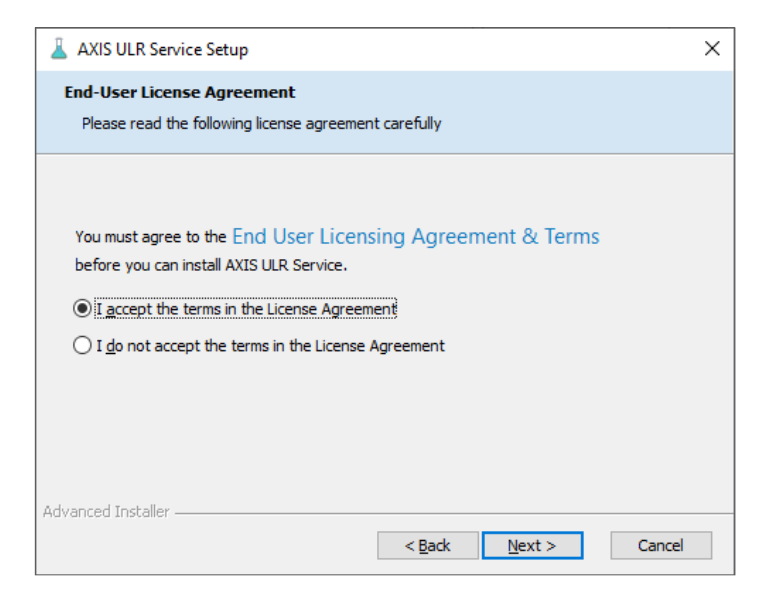

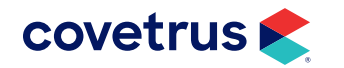

5. On the Select Installation Folder, click Next to accept the default folder location and proceed with the next step.

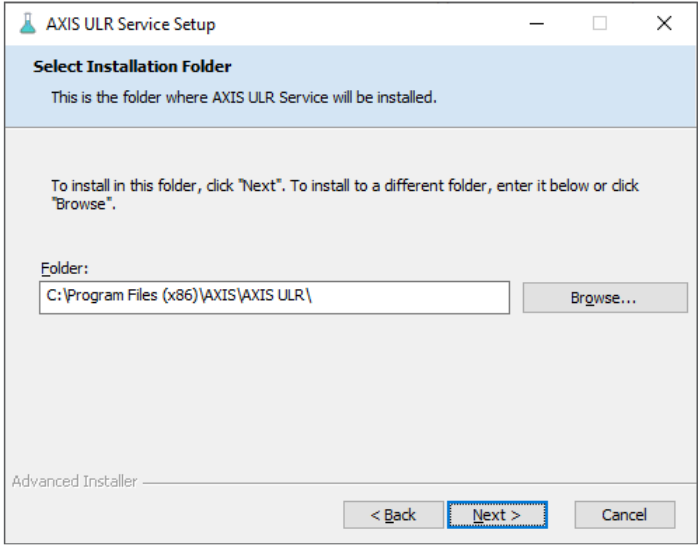

#### 6. Click Install.

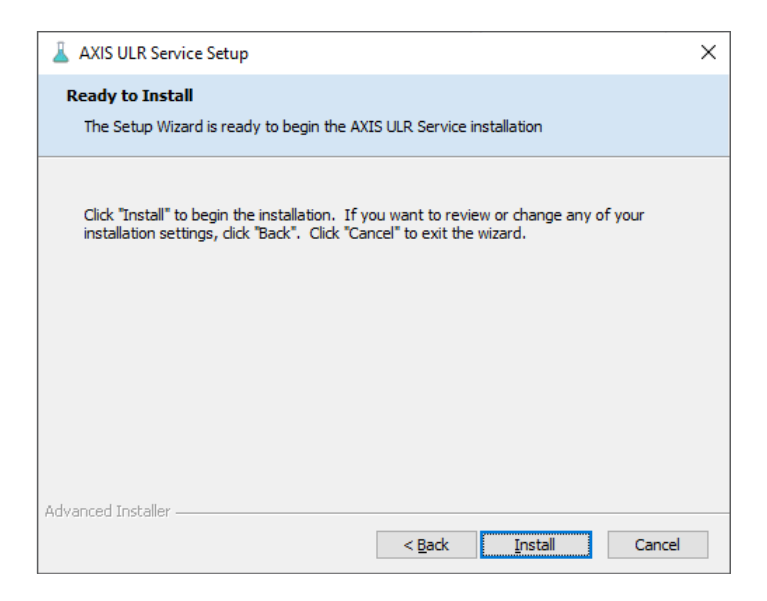

- 7. When installation of the ULR Service is successful, click Finish.
- 8. Close the installation folder.

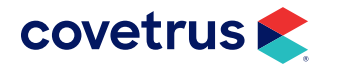

#### <span id="page-12-0"></span>VETSCAN® FUSE Configuration

For a clinic that uses FUSE for labs, follow the steps below to setup FUSE with Lab Services.

- 1. From the Windows Taskbar, click Start.
- 2. From the Start menu, locate the AXIS ULR Service folder and select Configure Lab Services.
- 3. In the Working Folder field, click the browse button and navigate to the C drive.
- 4. Click on the Make New Folder button and add a new folder named Labs.
- 5. Click OK.

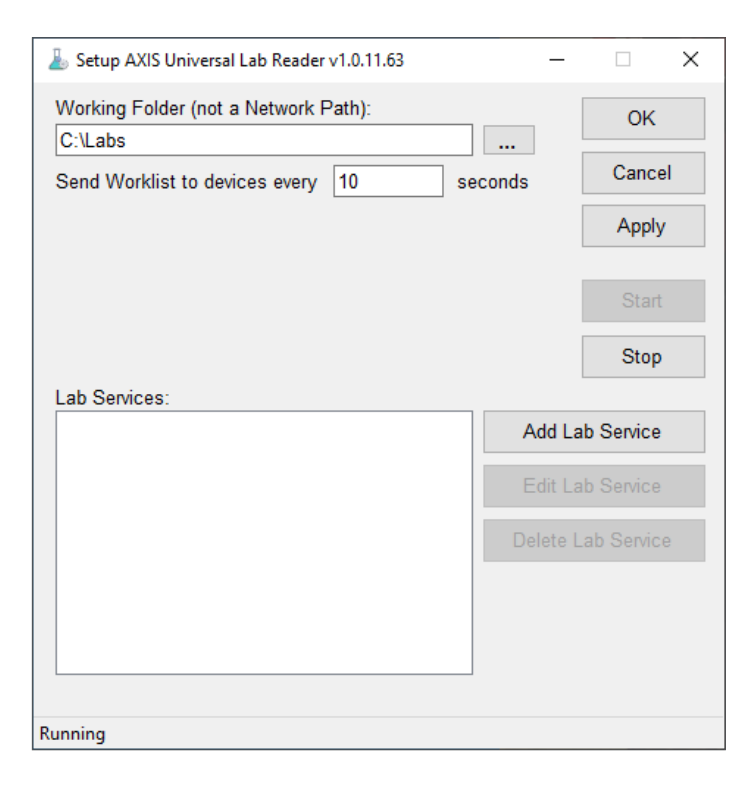

6. Click Stop on the Setup AXIS ULR screen.

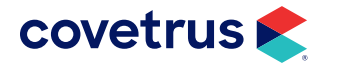

- 7. Click Add Lab Service.
- 8. Select VetScan FUSE from the Lab Service Type drop-down list.
- 9. Enter VetScan FUSE as the Name of the lab service.
- 10. Open the FUSE on your computer and copy the URL and enter it into the Url address field.
- 11. Backspace to the 8080/ and add vetsync/v1. (see the example in the image below)
- 12. Enter pms as the User Name and Password.

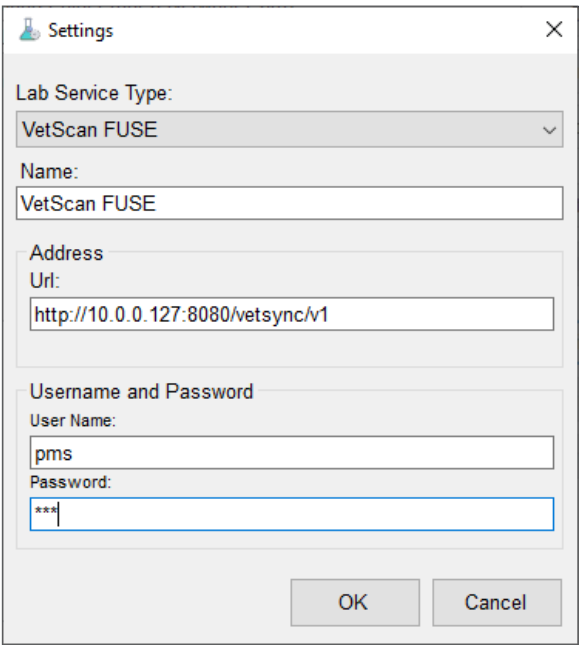

- 13. Click OK.
- 14. Click Apply.
- 15. Click Start.

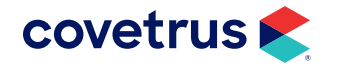

#### <span id="page-14-0"></span>Heska® DCU Configuration

If the clinic uses the Heska DCU for labs, follow the steps to setup with Lab Services.

#### Confirm Heska DCU is Functioning

1. Open Heska Data Capture Utility.

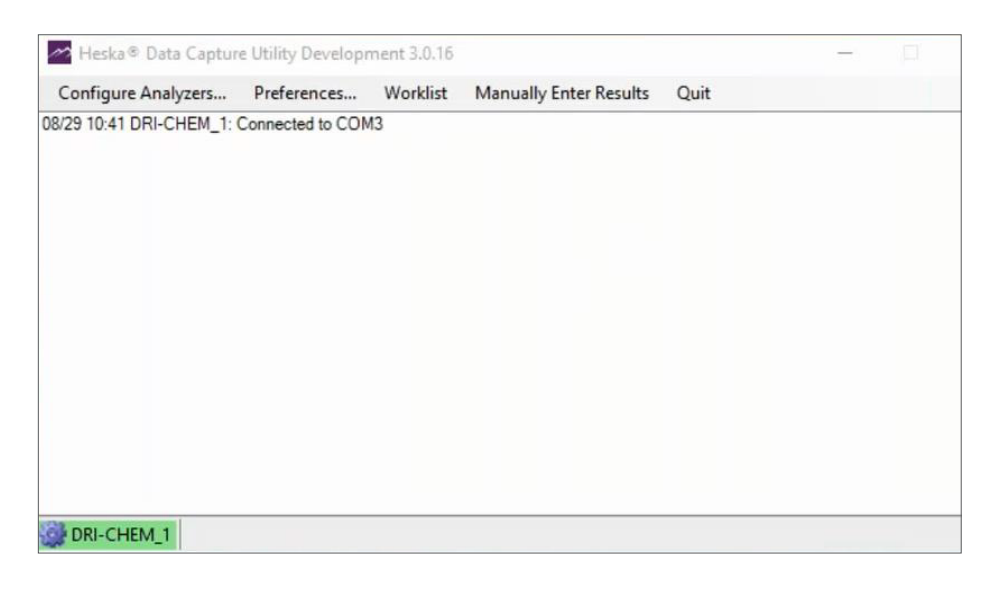

2. Each analyzer will show connected. If Error or any color other than green, contact Heska.

#### Configure the ULR Lab Services for Heska DCU

- 1. From the computer, click the Start button and search for AXIS ULR Service > Configure Lab Services.
- 2. In the Working Folder field, click the browse button and navigate to the C drive.
- 3. Select the Labs folder. If the folder does not exist, click Make New Folder and create the folder.
- 4. Click Apply.
- 5. Click Stop.
- 6. Click Add Lab Service.

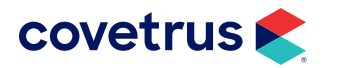

- 7. From the Lab Service Type drop-down list, select Heska DCU.
- 8. Enter Heska DCU as the Name.
- 9. Click on the Copy Path to Clipboard button.

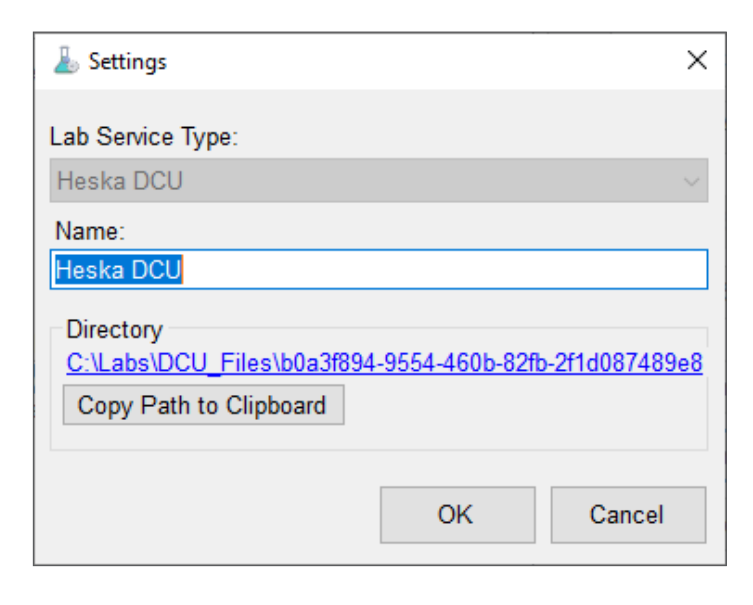

#### 10. Click OK.

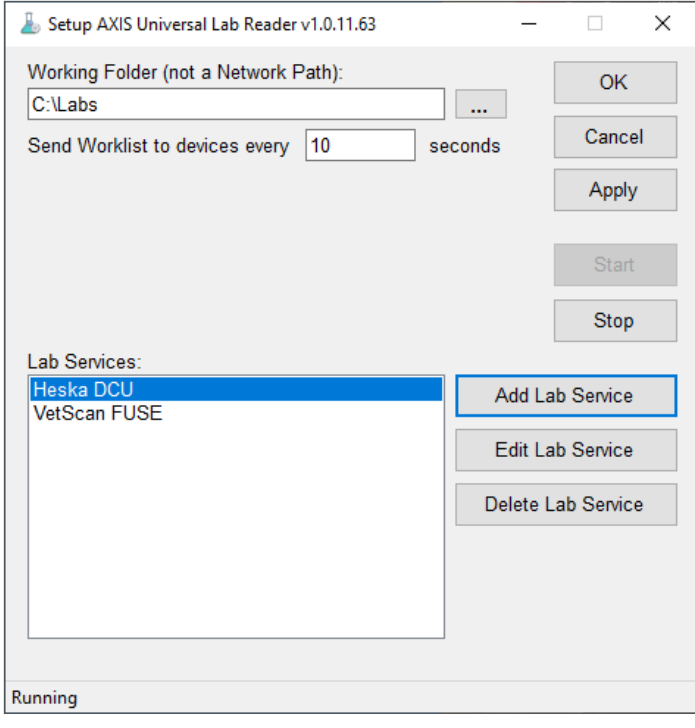

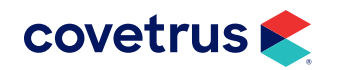

- 11. Click Apply.
- 12. Click Start.
- 13. Click OK.
- 14. Open Heska Data Capture Data (purple mountains on taskbar).
- 15. Click Preferences on the menu bar.

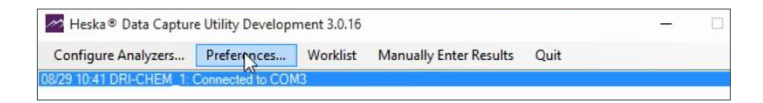

16. In Preferences, verify Use XML Folder is selected.

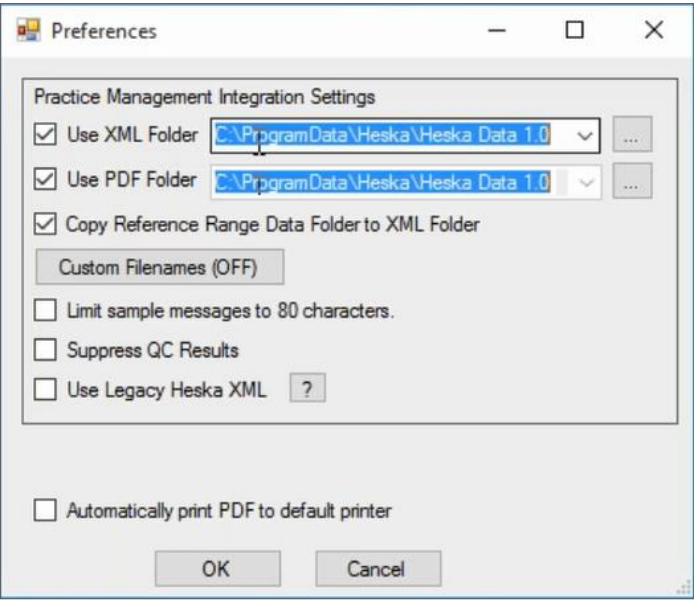

- 17. Click on the field next to the XML Folder then right-click > Paste (or Ctrl + V) to paste the folder path from Lab Services.
- 18. Check the option to Use PDF Folder.
- 19. Enter the path: C:\Labs\Heska\_PDF.
- 20. Click OK.
- 21. Click Quit at the top.
- 22. Confirm the option to quit.

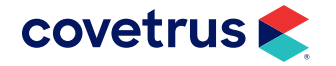

# <span id="page-17-1"></span><span id="page-17-0"></span>**AXIS Configuration**

1. To open AXIS Configuration, from the Start menu, navigate to AXIS-Q then click on AXIS Configuration.

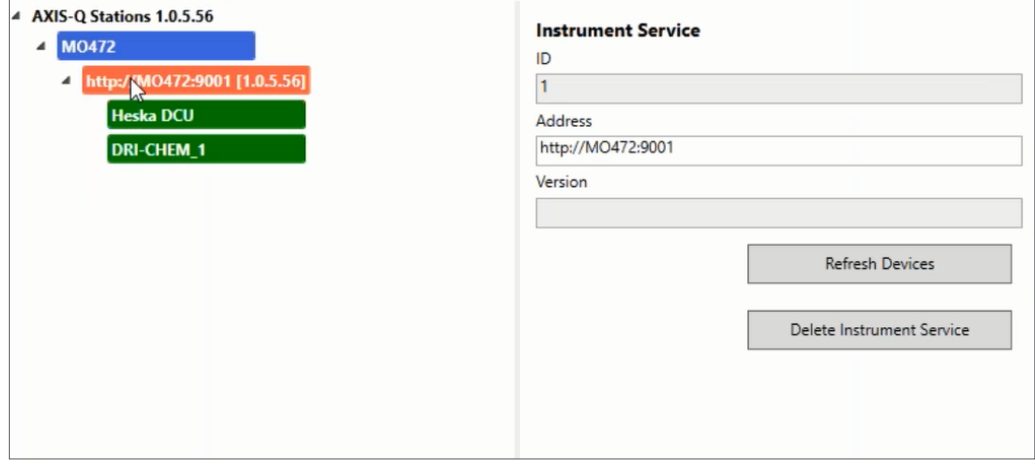

2. After it finishes loading all analyzers, highlight AXIS-Q Stations.

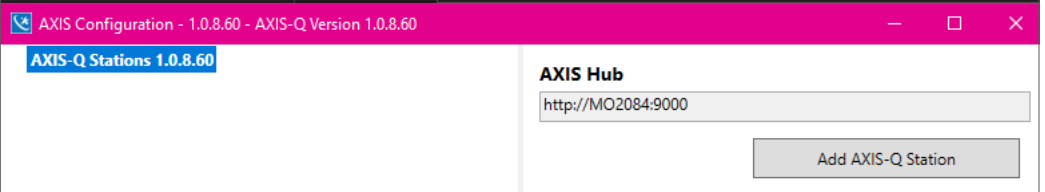

- 3. In the AXIS Hub field, highlight the URL and copy the path (right-click  $>$  Copy or Ctrl+C).
- 4. Click Save Changes.
- 5. Click OK.
- 6. Open the AXIS-Q Client on the Desktop

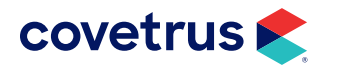

# <span id="page-18-0"></span>**Connect with Impromed**

- 1. Open Impromed.
- 2. Click  $\left| \bullet \right|$  > Setup > Lab Integrations > AXIS.
- 3. Under the Credentials tab and paste the AXIS Hub path that was copied from AXIS Configuration into the AXIS Path (*Example: http:M02084:9000*) then click Apply and OK.

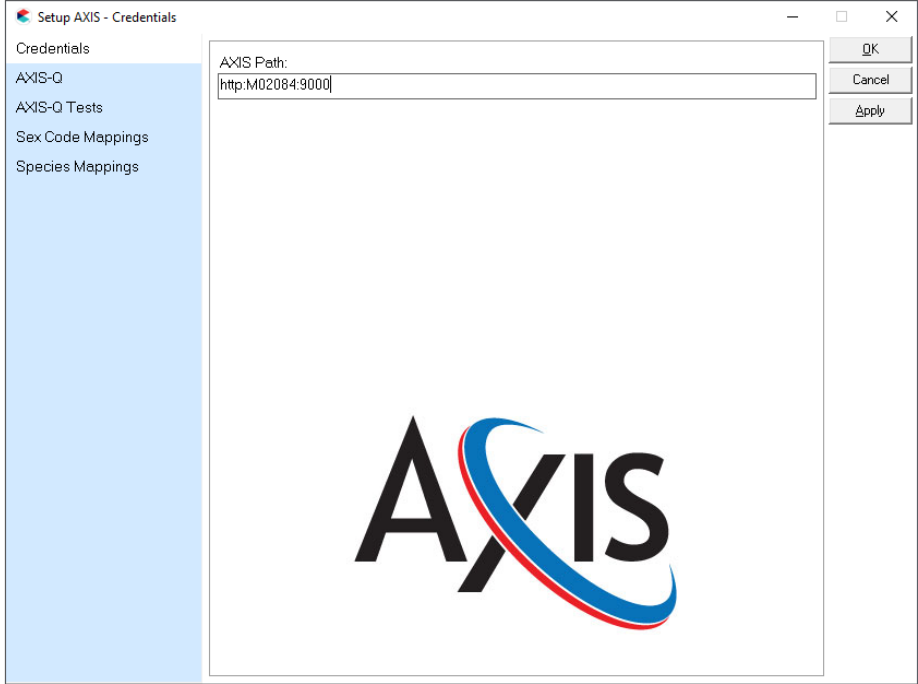

4. Verify the practice's analyzers show on the AXIS-Q tab.

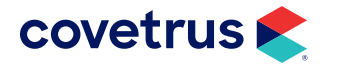

# <span id="page-19-1"></span><span id="page-19-0"></span>**Link AXIS-Q Sex, Species, Tests**

- 1. Click  $\left| \bullet \right|$  > Setup > Lab Integrations > AXIS.
- 2. Click on Sex Code Mappings.

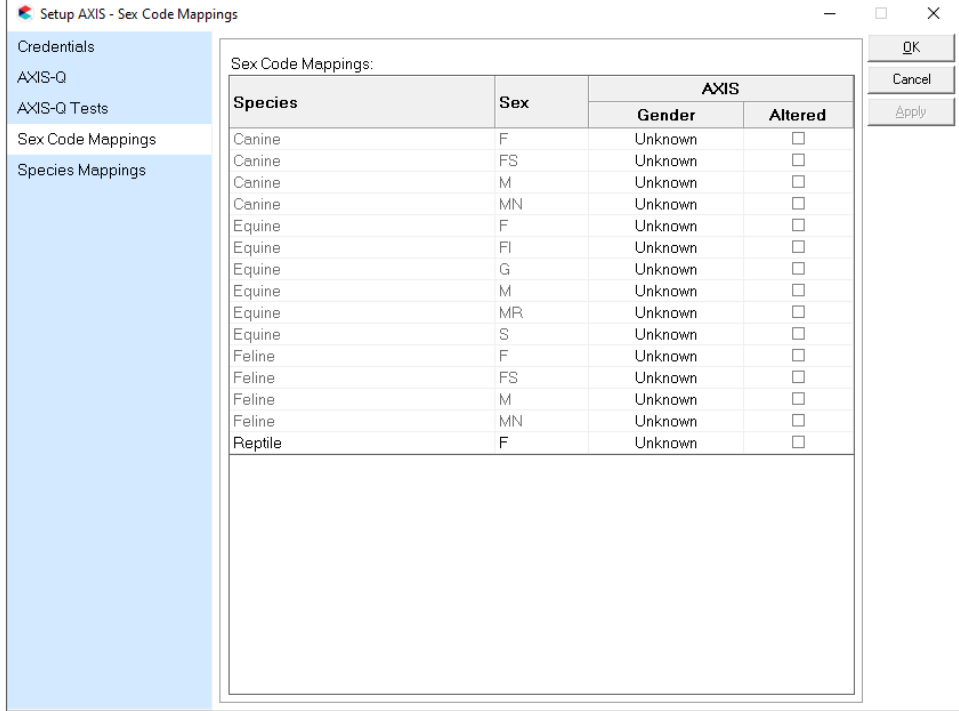

- 3. For the Sex, check the Altered box, as needed (*Example: MN, FS, etc.*).
- 4. Click Apply to save changes.
- 5. Click on Species Mappings.

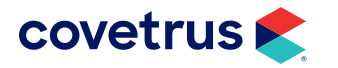

6. Click in the AXIS Species column and from the drop-down list, match it to the Impromed Species.

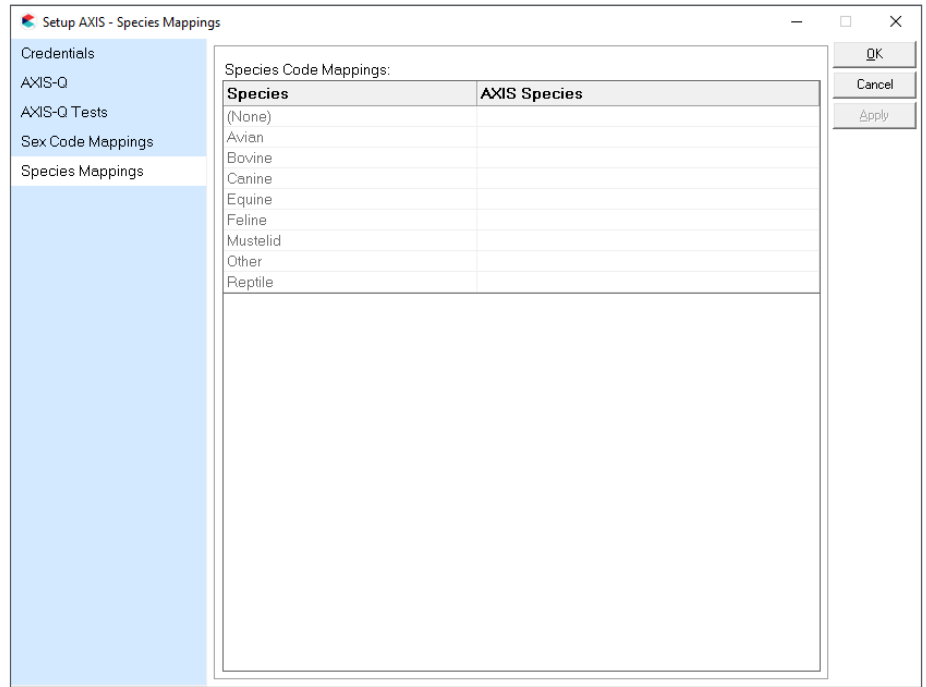

#### 7. Click Apply.

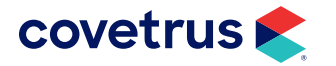

#### 8. Click on AXIS-Q Tests.

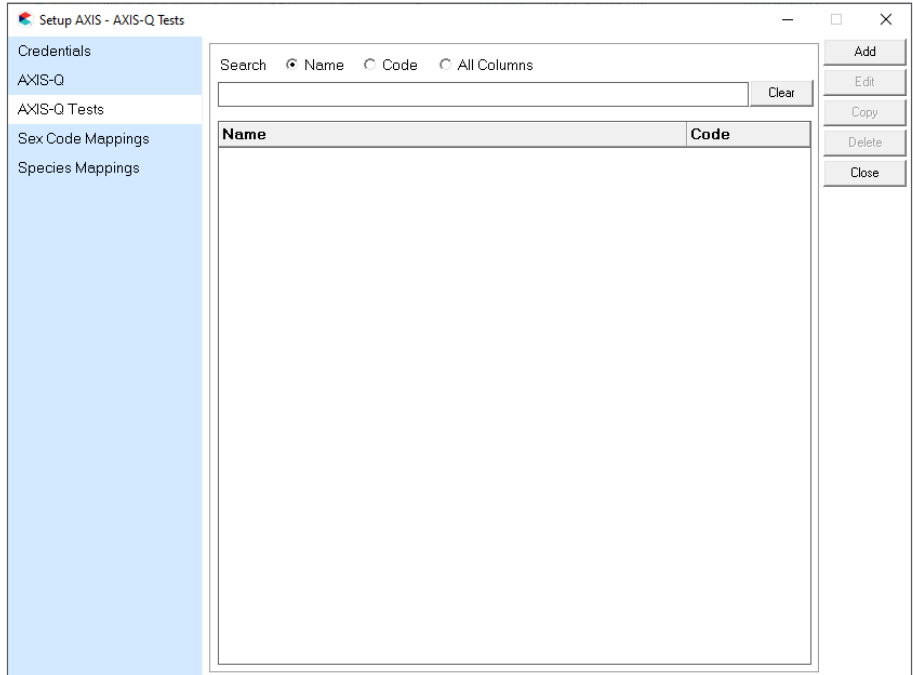

- 9. Click Add.
- 10. Select the Product Name.
- 11. Select the correct Lab Machine Type. This is the analyzer that runs the specific test.
- 12. Enter in a Test Name or select one from the drop-down list.

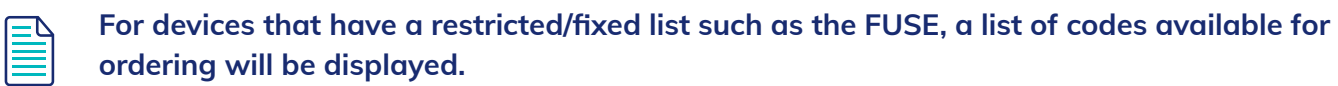

13. Repeat steps to add more tests by clicking Save & New or click Save & Close to stop adding AXIS-Q Tests.

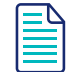

If the test sends to more than one analyzer, more can be added by clicking on Add located at the bottom of the screen.

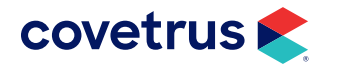

# <span id="page-22-0"></span>**Create AXIS-Q Travel Sheet and Add Tests**

- 1. Click  $\triangleright$  Setup > Travel Sheets.
- 2. Select Create under Mode.
- 3. Name the Travel Sheet (*Example: AXIS-Q*)
- 4. Click on the Lab drop-down list and select AXIS-Q.

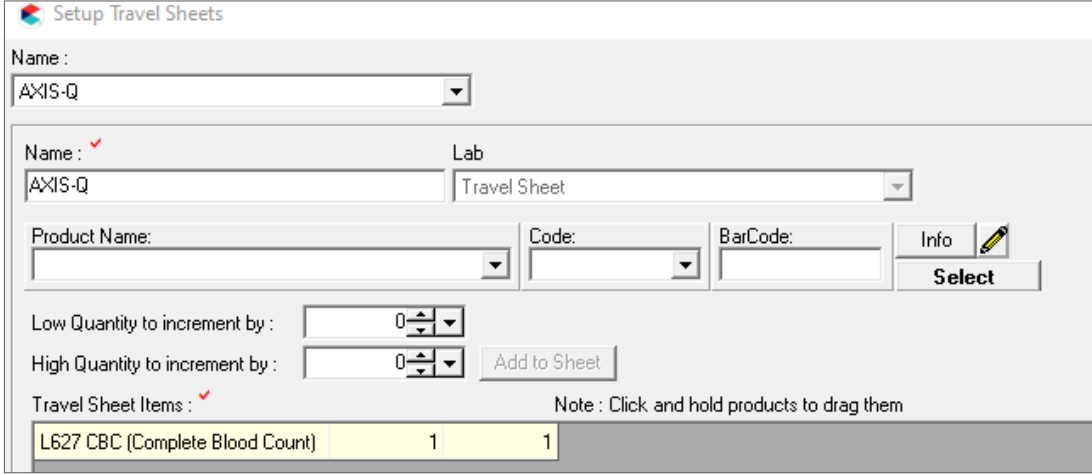

**5.** Select the product then click Add to Sheet. Repeat as needed for additional products.

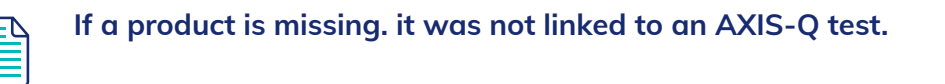

6. Click Apply to save changes then click OK to close out of Setup Travel Sheets.

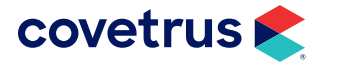

# <span id="page-23-0"></span>**Test Configuration**

1. Select a test patient.

 $\overleftrightarrow{\Omega}$ 

This can be done by typing the word Test in the Patient Quick Search box on the Home tab of the Ribbon.

- 2. On the Ribbon, click on the Medical Records tab then click on Lab Integrations to open the module.
- 3. On the Requests tab click on New.
- 4. Select Provider from the drop-down list.
- 5. Select the AXIS-Q travel sheet from the Selected Sheet drop-down list.
- 6. Select the test code.

If there is a red ! where you should be able to check the test code box, it means there is a restriction set up on that test. It may only be available for a specific species, or it may only be able to be invoiced under certain employees (Providers).

7. Click Create.

After clicking on Create there may be extra pop-ups to print labels, create SOAPs, etc. Click cancel on those pop-ups since this is only a test we are doing.

- 8. Back on the Lab Request tab there should now be a lab request created for the test patient with a Status of Created.
- **9.** The patient should now be on the analyzer for the practice to run a test. Once the practice selects the patient on the analyzer and runs the test, it should come back into Impromed and import into the patient's Medical Record. The Lab Request status should change from Created to Imported. *See the note on the following page.*

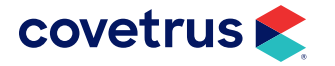

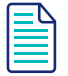

After running the test and the result is missing from the patient's Medical Record check the patient's lab request status. If it reads "Pending" instead of "Imported", that means the lab came in but we need to create lab fields for the first time. This is common for new tests. Once created it will remember for future imports.

If the patient's lab request is "Pending" do the following:

- 1. In the Labs Integrations module click on the AXIS-Q tab. The lab result should be sitting there.
- 2. Select the lab and click Import
- 3. It should prompt to link Lab Fields.
	- $\Diamond$  In the Link Field screen, if a value is set by default in the drop-down list, click OK to continue importing.
	- $\Diamond$  If a value is not set in the drop-down list by default and OK is grayed out, click on Edit Field.
- 4. Click Apply then OK. If prompted about it being a duplicate value, change something in the name (add an \* is what most practices do).

You will be returned to the original screen and click OK as the value should be set in the dropdown now.

If it's not in the drop-down, click the drop-down arrow and find it in the list.

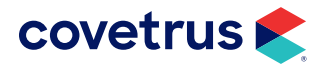